# ACTIVITY NOTE BEHAVIOR (EDITING AN **EXISTING NOTE)**

# CONTENTS

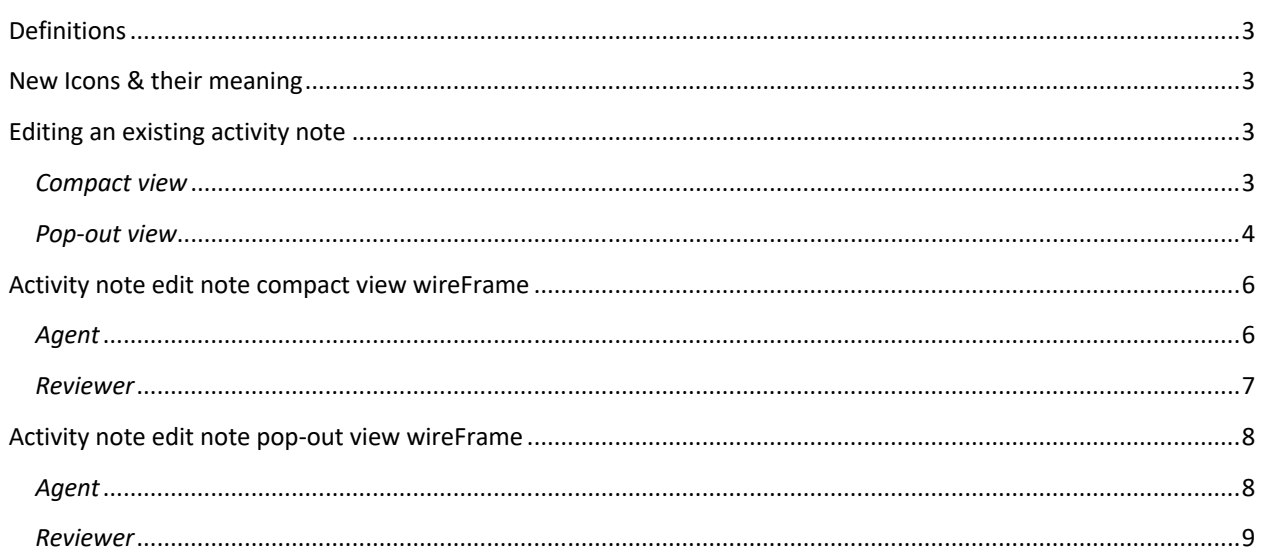

## DEFINITIONS

#### **Compact [list, detail, queue] view**

• View as presented in the left-hand drawer.

#### **Pop-out [list, detail, queue] view**

• View as presented in a full screen pop-out.

## NEW ICONS & THEIR MEANING

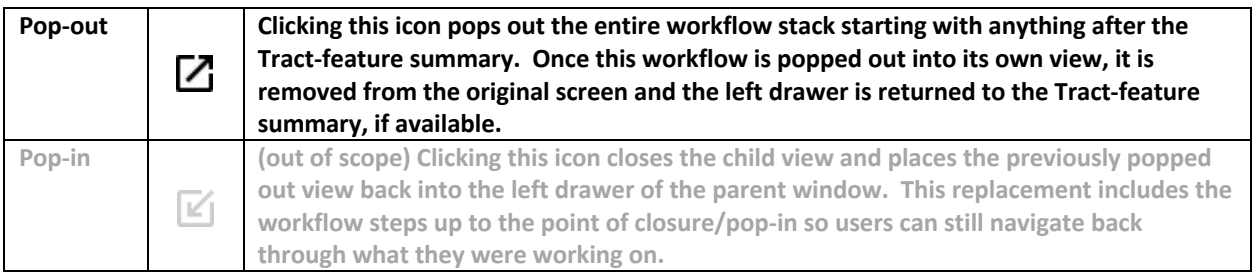

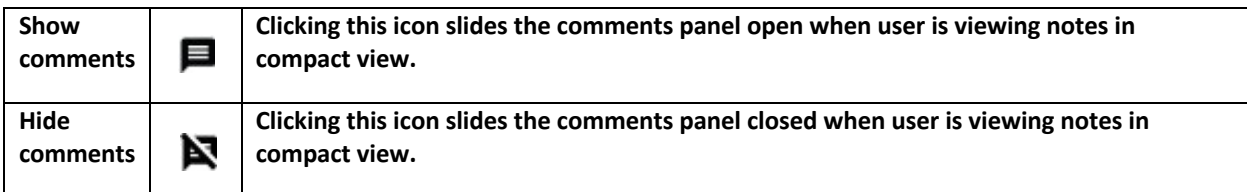

## EDITING AN EXISTING ACTIVITY NOTE

### *COMPACT VIEW*

#### **Workflow 1 – Compact view from the activity notes list**

- Pre-req: User has navigated to the activity note list and selected a single note via the selection avatar.
- Alternate Pre-req: User has opened a detail view of an activity note.
- User clicks the edit icon in the top tool bar.
- The activity note edit view slides out from left over the top of the activity note list.
- Actions available to the user when in the activity note edit compact view are:
	- o Close
		- ! User is able to close the activity note entry
			- 1. Clicking close prompts the user to save or discard changes if changes have been made.
	- o Pop-out
- User is able to detach the entry view from the map and open it in a pop-out view (described below).
- o Copy
	- ! Clicking this icon opens the copy note dialog/workflow as it is today (no change)
- o Show/hide comments
	- ! User is able to click the show/hide comments icon.
		- 1. This slides the comment panel in and out from behind the left drawer
		- 2. The comments panel is open by default if both of the following conditions are true:
			- o Note is in the review process
			- o 1 or more comments exist
		- 3. The comments panel is closed by default if any of the following conditions are true:
			- o Note has been approved
			- o No comments exist
	- User is able to follow the comments workflow, as described in the comments workflow document.
- o Submit
	- ! Available to agents only.
- o Add/edit related items
	- User is able to add related documents and their details by clicking the plus icon in the related items section.
		- 1. This will open the common list dialog with the options to add a document, status or provision. (as currently implemented)
		- 2. User selects a type of item to add
		- 3. Once user completes the add/edit workflow for the type selected, they are
		- returned to the activity note entry screen with that types tab active/visible.
- o Delete related items
	- ! Related items each have a context menu with the option to "remove" the item.
- o Approve/Reject
	- ! Available to reviewers only.

### *POP-OUT VIEW*

#### **Workflow 2 – Pop-out view**

- Pre-req: User has navigated to the activity note list and selected a single note via the selection avatar.
- Alternate Pre-req: User has opened a detail view of an activity note.
- User clicks the edit icon in the top tool bar.
- The activity note edit view slides out from left over the top of the activity note list.
- User clicks the "pop-out" icon in the top right of the activity notes entry title bar.
	- $\circ$  The activity note entry is removed from the parent map view and opens in its own window/tab.
- $\circ$  If user came from the list view, the list view and/or the detail view is brought out into the child window as well, so users can navigate back through without needing to return to the parent and execute another search.
- $\circ$  If user came from the TFS into a detail view, the detail view is brought out into the child window as well, so users can navigate back to it without needing to return and execute another search.
- Actions available to the user when in the activity note detail pop-out view are:
	- o Pop-in (out of scope, more design needed)
		- ! User is able to reattach the list view to the map in the left drawer.
		- " This action closes the child pop-out and places the list view back into the left drawer of the parent map.
	- o Close
		- ! User is able to close the activity note entry
			- 1. Clicking close prompts the user to save or discard changes if changes have been made.
	- o Copy
		- ! Clicking this icon opens the copy note dialog/workflow as it is today (no change)
	- o Submit
		- Available action for agents only
	- o Add/edit related items
		- User is able to add related documents and their details by clicking the plus icon in the related items section.
			- 1. This will open the common list dialog with the options to add a document, status or provision. (as currently implemented)
			- 2. User selects a type of item to add
			- 3. Once user completes the add/edit workflow for the type selected, they are returned to the activity note entry screen with that types tab active/visible.
	- o Delete related items
		- ! Related items each have a context menu with the option to "remove" the item.
	- o Comments
		- ! Always visibile in pop-out view
		- User is able to follow the comments workflow, as described in the comments workflow document.
	- o Approve/Reject
		- ! Available for reviewer only.

## ACTIVITY NOTE EDIT NOTE COMPACT VIEW WIREFRAME

#### *AGENT*

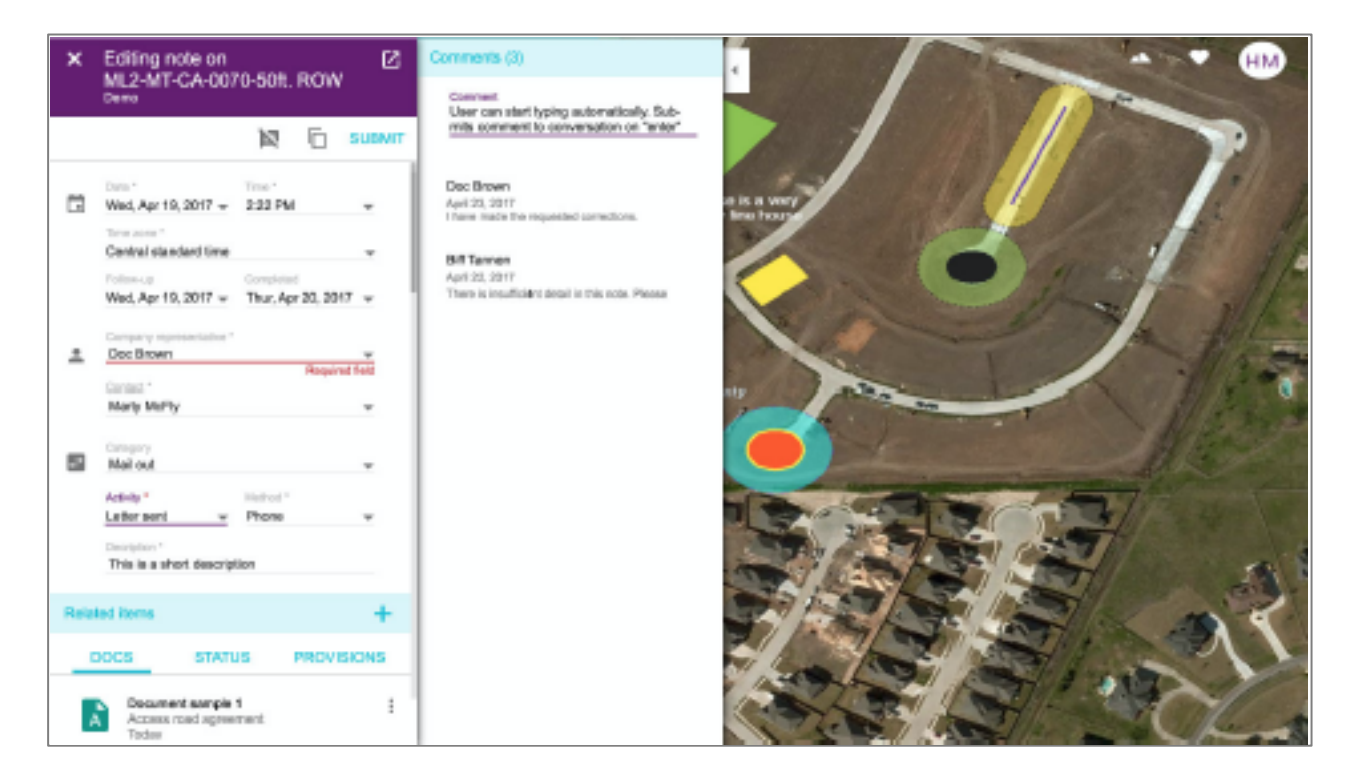

## *REVIEWER*

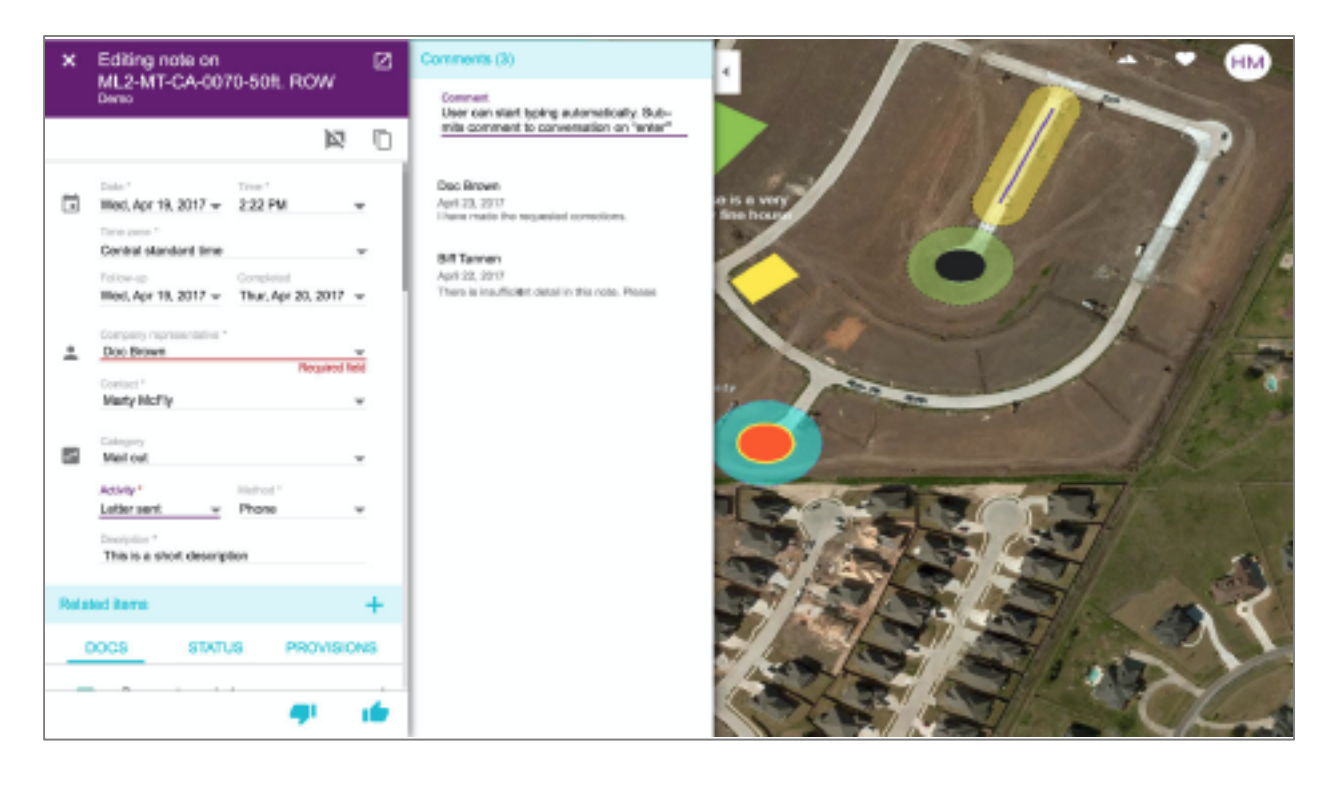

## ACTIVITY NOTE EDIT NOTE POP-OUT VIEW WIREFRAME

## *AGENT*

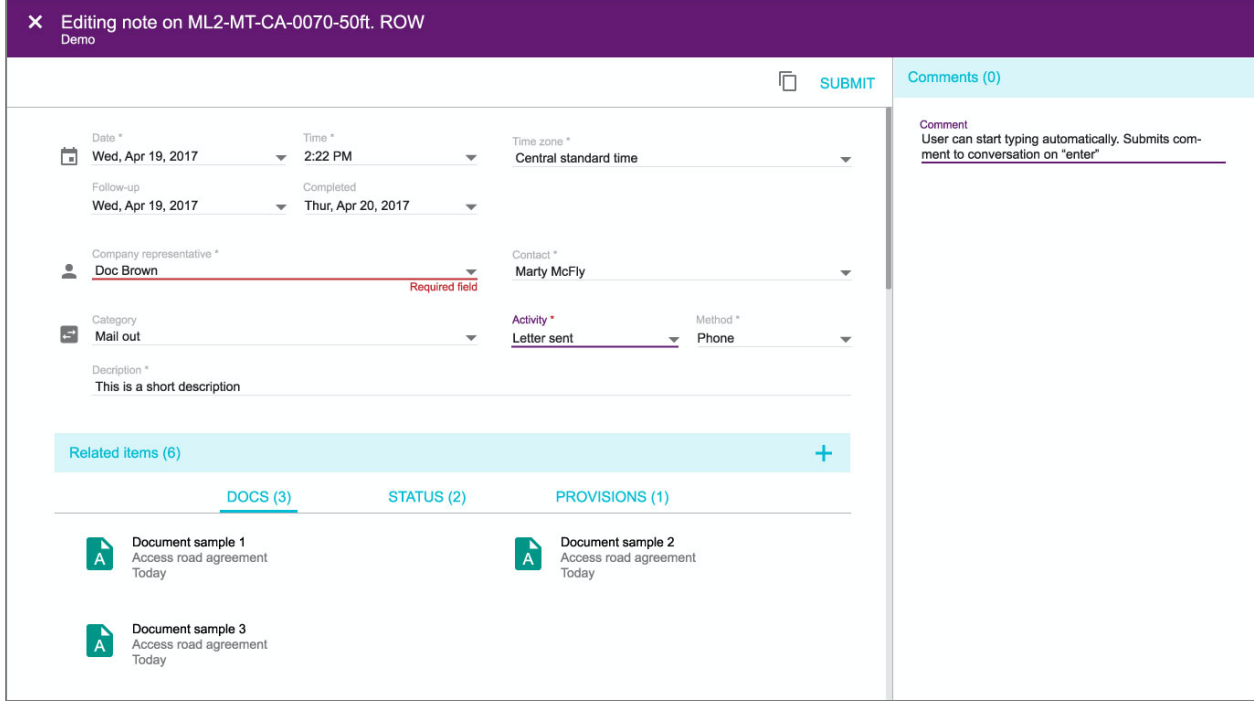

## *REVIEWER*

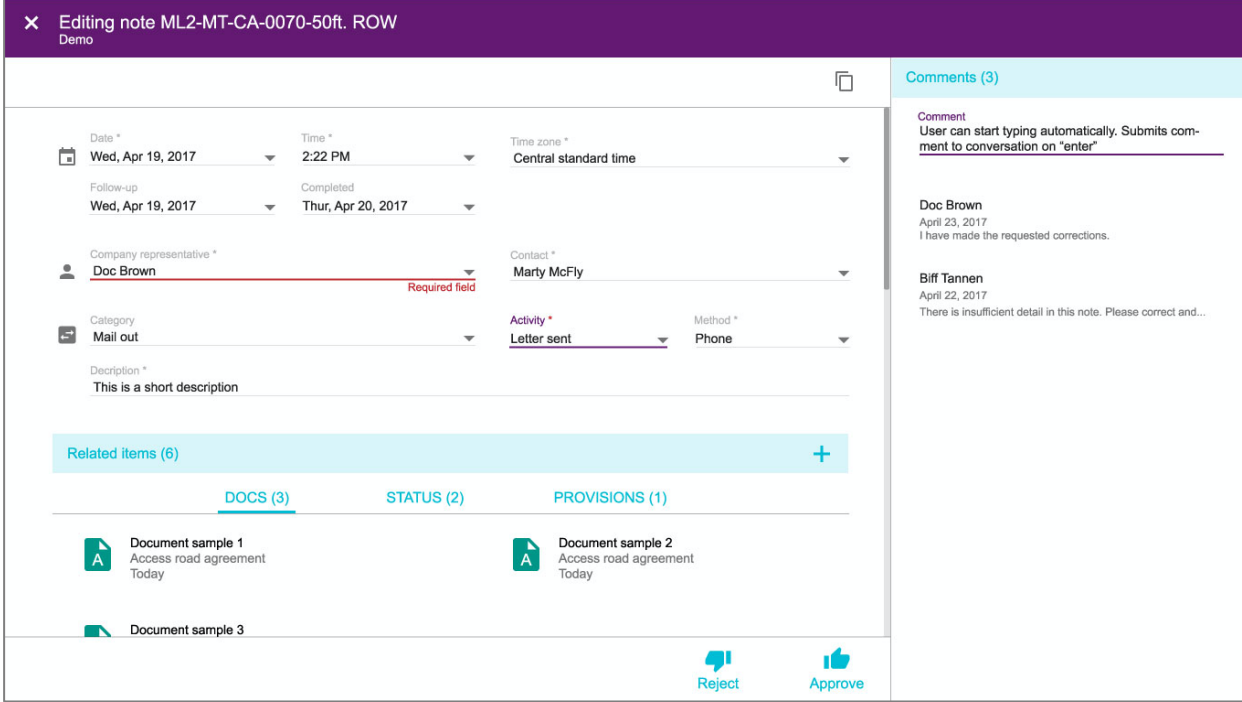